#### **(V-Software) VijayERP**

SALE INVOICE SOFT<sub>S</sub> WARE

www.vijayerp.com Phone No 9213676208

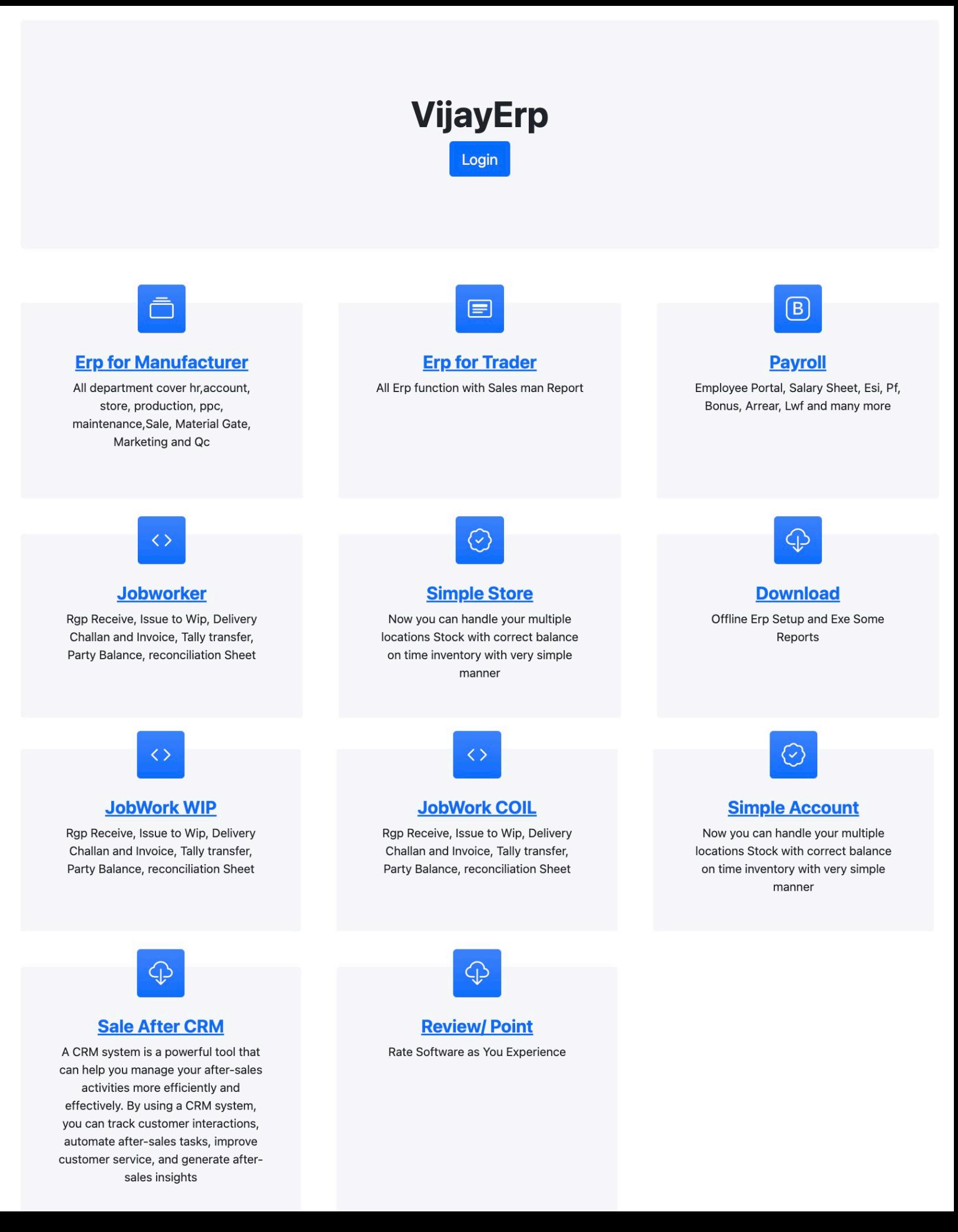

### key benefits of invoice software

- **• No skilled operator is required to operate the software.**
- **• The interface is user-friendly, making it easy to use for anyone.**
- **• Multi-user support allows more than one user to access the software simultaneously.**
- **• The software can be accessed on any device, making it convenient for users to create invoices from anywhere.**
- **• Creating invoices is very quick and easy, saving users a lot of time.**
- **• The software auto-generates GST return data, making it easy to file taxes.**
- **• It also auto-generates JSON files for eInvoicing and E-way bills.**
- **• Sale invoices can now be easily posted in Tally as sale vouchers.**
- **• The software is scalable, allowing users to work in more than one place.**
- **• Users can create or view invoices on their mobile devices, making it easy to work on-the-go.**
- **• The data entered in the software is fully secure, ensuring data security.**
- **• We continuously improve and update the software to meet the latest GST requirements.**
- **• Every report and screen can be exported to Excel.**
- **• The user is free to adjust the print page size and margins according to their preferences.**
- **• It is possible to save any report or invoice in PDF format.**

# **MASTER**

# www.vijayerp.com **PARTY NAME**

The Party Name Master requires basic information to be filled out, including the Customer Name Code, UnderGroup (if the sale party is a sundry debtor), Tax % (if the ledger name is "tax" and the under group is "duty and tax"), Address1, Address2, City, State, PinCode, State Code, GSTIN, PanNo, Distance, and Contact Person Details such as Name, Contact Number, Email Address, and Designation.

### Item name

To create an invoice, you need to have a list of items with their details. A crucial detail is the Item Name Master, which is a unique code that you enter in the Part No. box. You can also add a description of the item that you want to appear on the invoice. The rate is optional, so you can change it when you generate the invoice. UOM is a field that helps you to quickly bill the item. HSN Code is also an important field that is required for government reports and uploading invoice utility JSON files.

#### CUSTOMER PO [OPTIONAL]

Customer PO is optional for a sales invoice. This document includes the party, item, and rate, allowing users to create an invoice without errors.

#### Sale

### [www.vijayerp.com](http://www.vijayerp.com) **involued**

The sales invoice is divided into three parts: Bill To, Ship To, Time of Preparation, Mode of Transfer, Vehicle Number, and Date of Issue. Part B carries the item name, quantity, and rate to calculate the invoice value. Part C shows the tax percentage and other charges applied to the invoice. The remaining information is auto-populated on the invoice print view.

- 1. Sale Register Amount
- 2. Sale Register Qty
- 3. HSN Wise Summary
- 4. HSN Wise Detail
- 5. Item Qty Summary
- 6. Tally Transfer
- 7. Invoice Month Summary

# Performa invoice

A Performa invoice is a document that serves as an initial bill or an estimate of the final invoice. It is sent to the buyer before the goods or services are delivered and is used to request payment. The Performa invoice contains details about the goods or services, the total amount payable, and other important information related to the transaction.

# **GST RETURN**

# **[www.vijayerp.com](http://www.vijayerp.com)** Credit note

It is necessary to have a credit note sale invoice when we need to adjust the sale rate difference amount with the customer in case the sale invoice is returned. Additionally, it's worth mentioning that the eInvoice JSON is automatically generated, so no special action is required for that.

## DEBIT NOTE

It is necessary to have a debit note sale invoice when we need to adjust the sale rate difference amount with the customer in case the sale invoice is returned. Additionally, it's worth mentioning that the eInvoice JSON is automatically generated, so no special action is required for that.

# GST RETURN CSV FILES

### GST RETURN VIEW